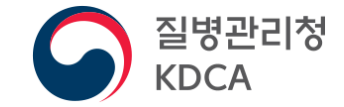

 $\overline{t}$  in the  $\overline{t}$ 

#### 2021-2022절기 인플루엔자 국가예방접종 지원사업

## 현물공급 인플루엔자등록시스템 촉탁의 관리 사용 매뉴얼

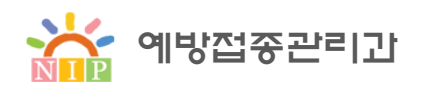

## ● 메뉴 들어가기

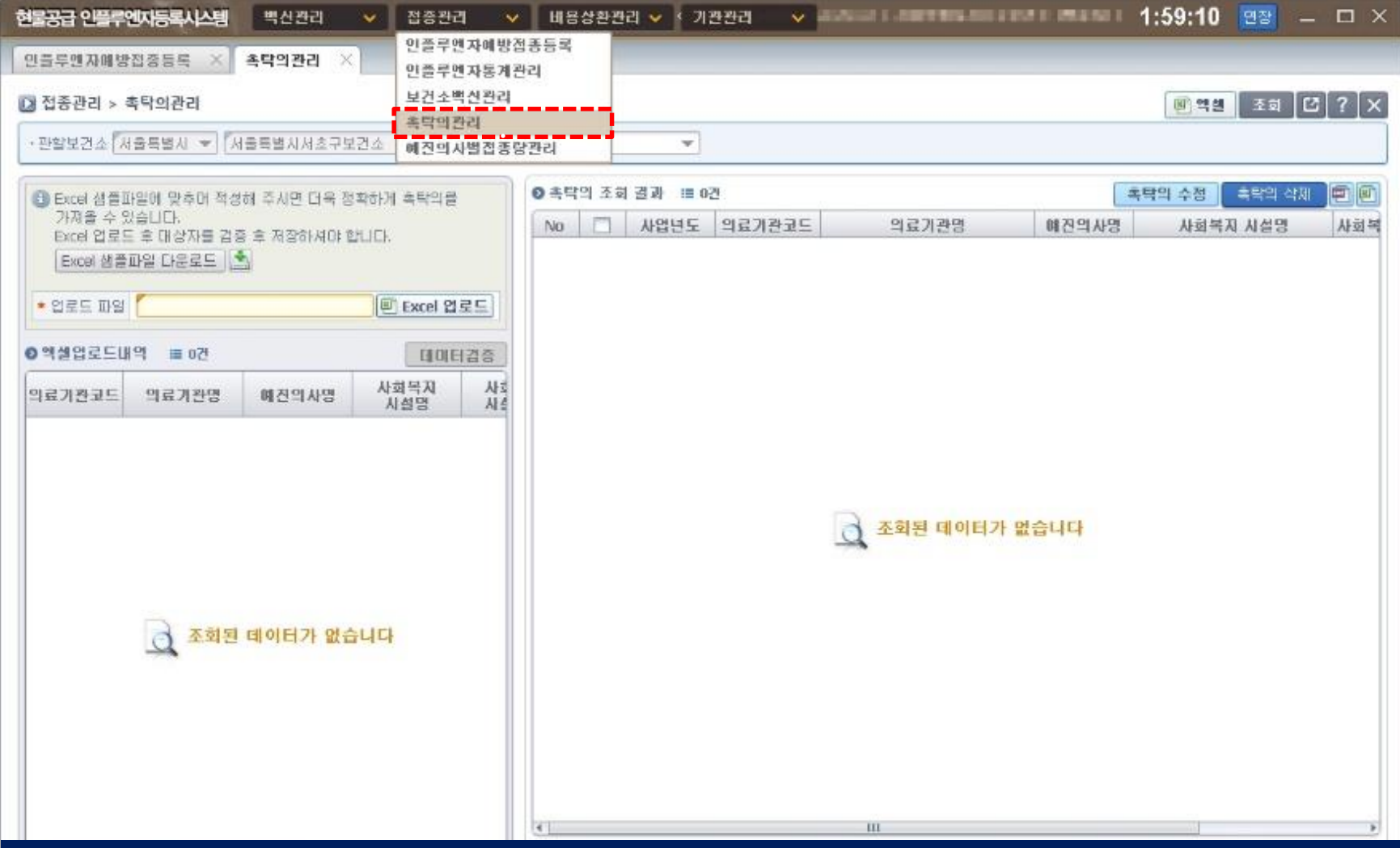

상단 메뉴에서 접종관리 > 촉탁의관리 클릭

## ● 촉탁의 엑셀 샘플파일 다운로드

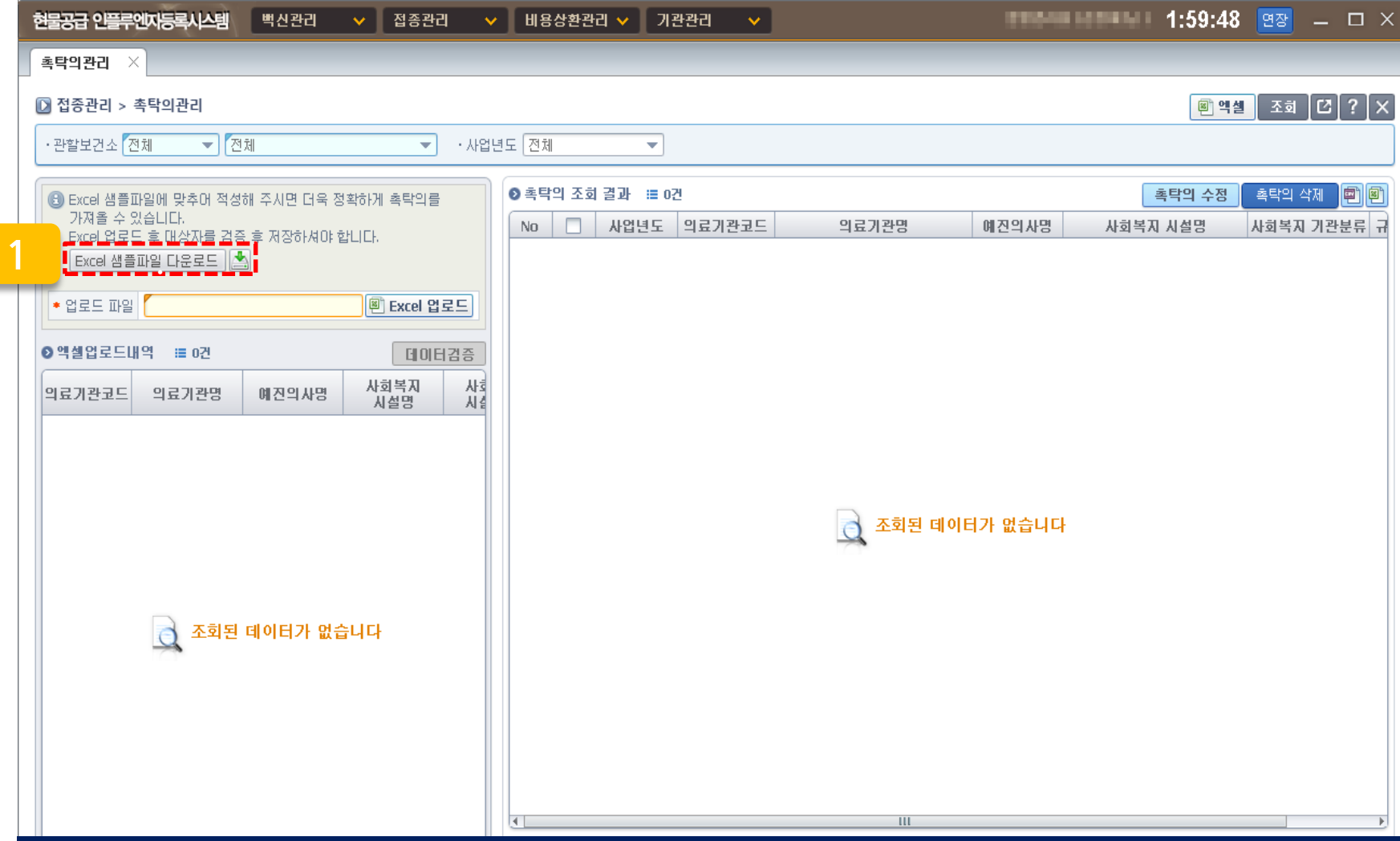

#### 1) [Excel 샘플파일 다운로드]버튼을 클릭하여 파일 내려받기

촉탁의 엑셀 작성 방법

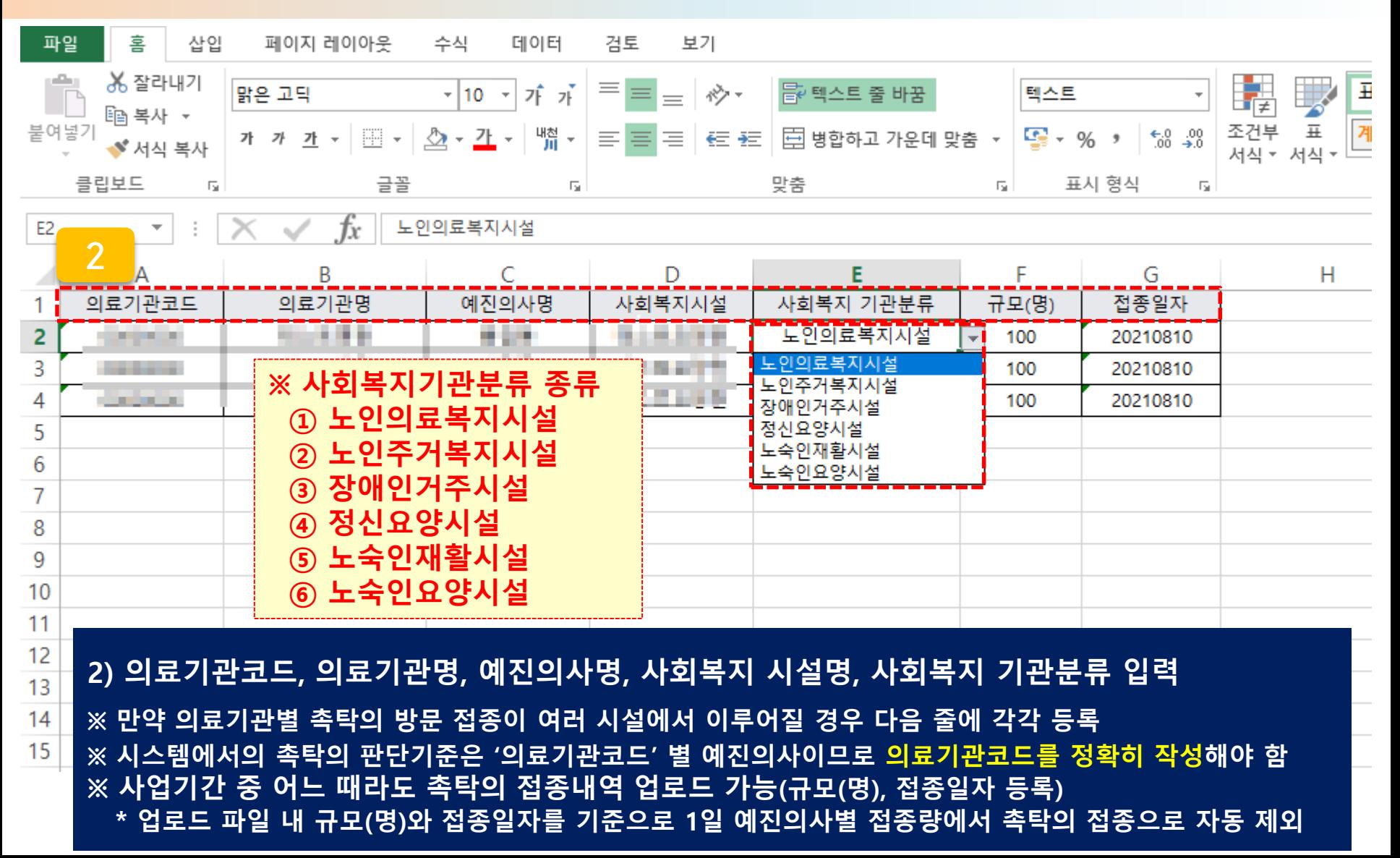

## 촉탁의 엑셀 업로드 및 데이터검증

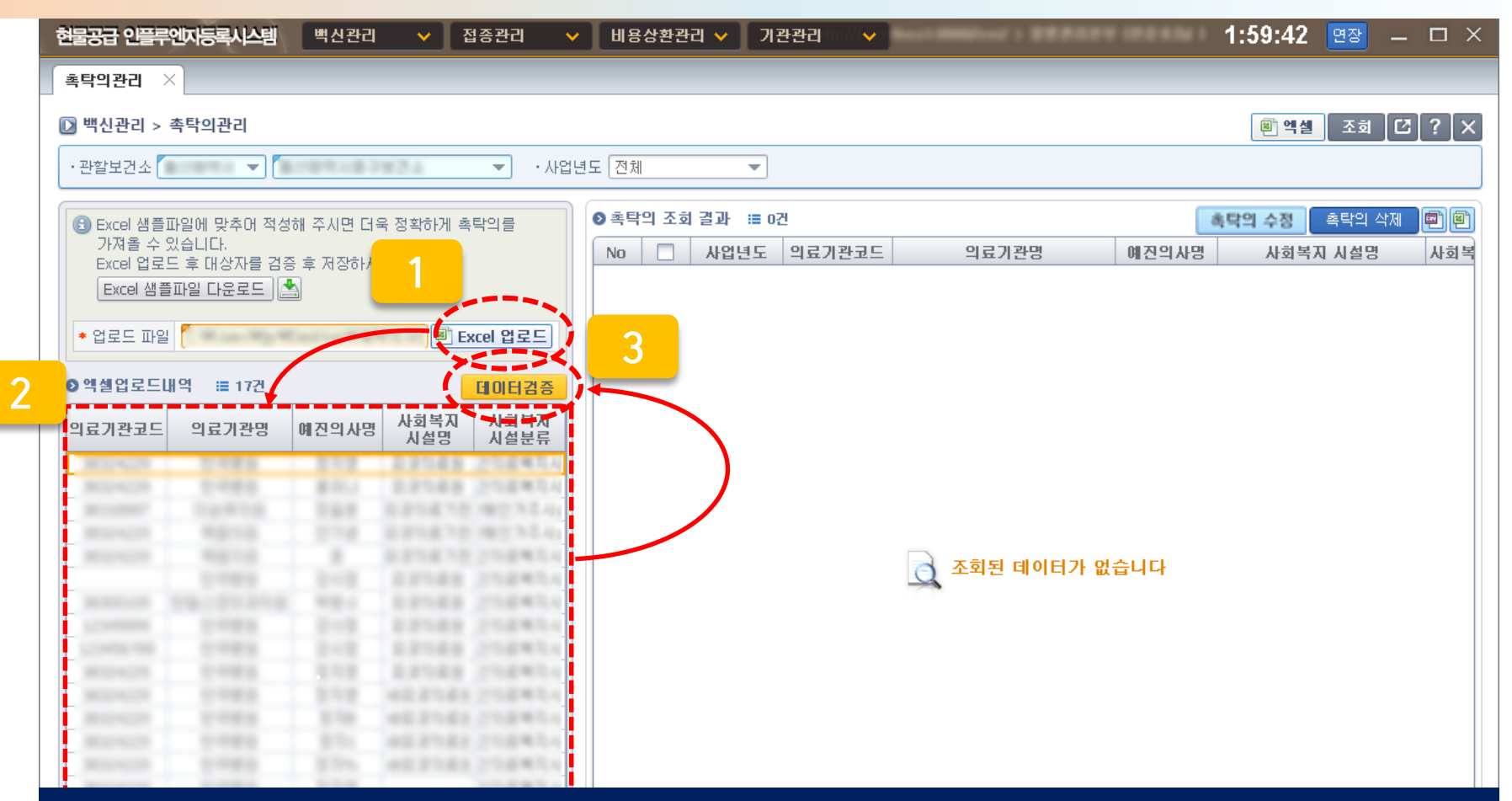

1) [Excel업로드] 버튼 클릭 → 저장한 촉탁의 내역 Excel파일 업로드 2) 업로드가 정상적으로 실행 → 하단의 엑셀업로드내역 확인 3) [데이터검증] 버튼 클릭

## ● 촉탁의 데이터검증

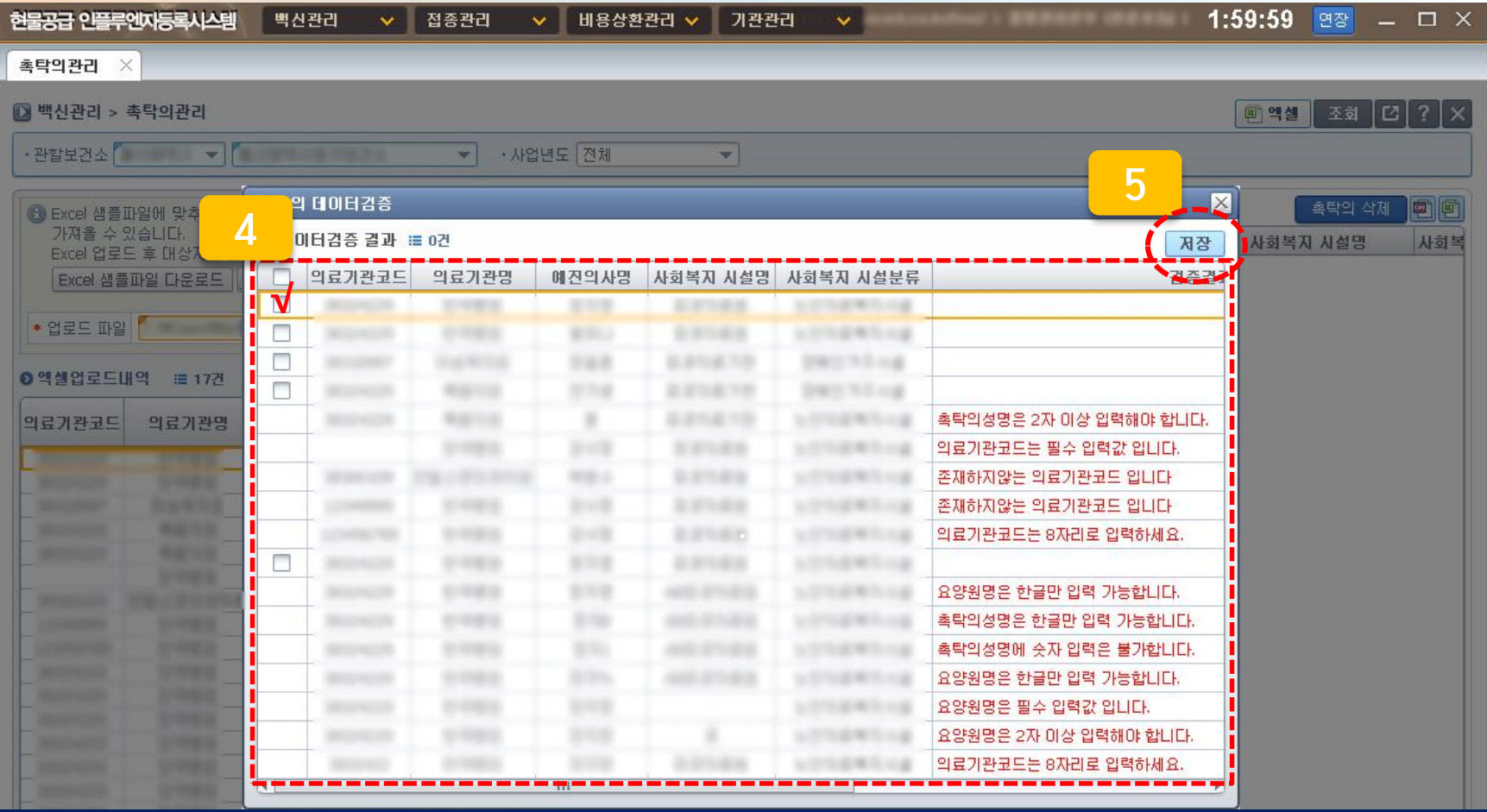

4) 오류가 없는 데이터는 체크박스가 활성화 → 전체 또는 개별 선택 5) [저장]버튼 클릭 ※ 데이터 검증 결과 오류가 있는 경우 : 엑셀에서 수정 후 엑셀 재업로드 → 재검증

#### ● 촉탁의 등록 확인

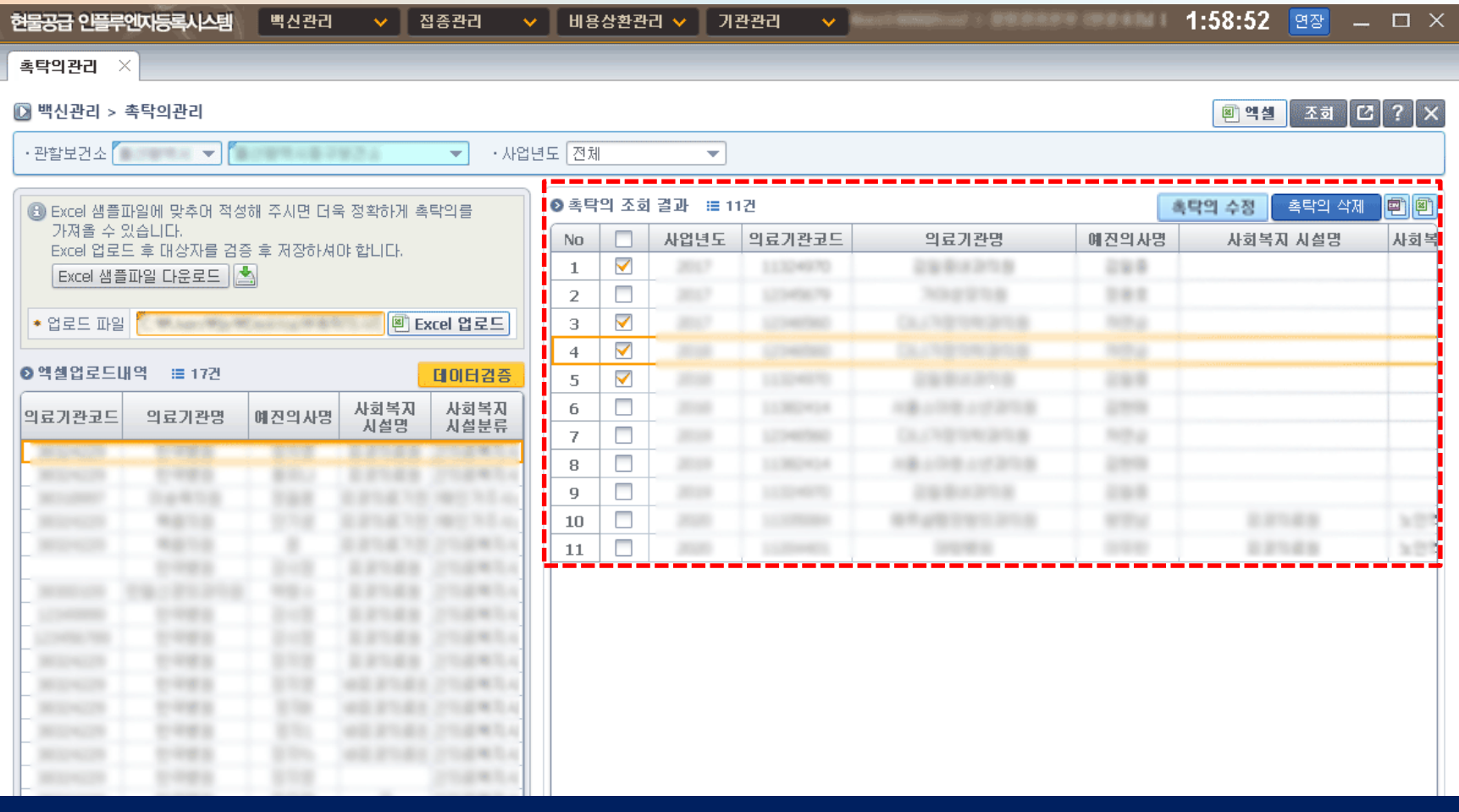

정상 등록되면 조회 결과에 나타나며, 의료기관에서 접종 등록 시에 예외접종기준 중 '촉탁의 접종' 선택 시 예진의사 별 우측 Combo 박스에서 사회복지시설명을 선택하여 등록

#### ● 촉탁의 삭제

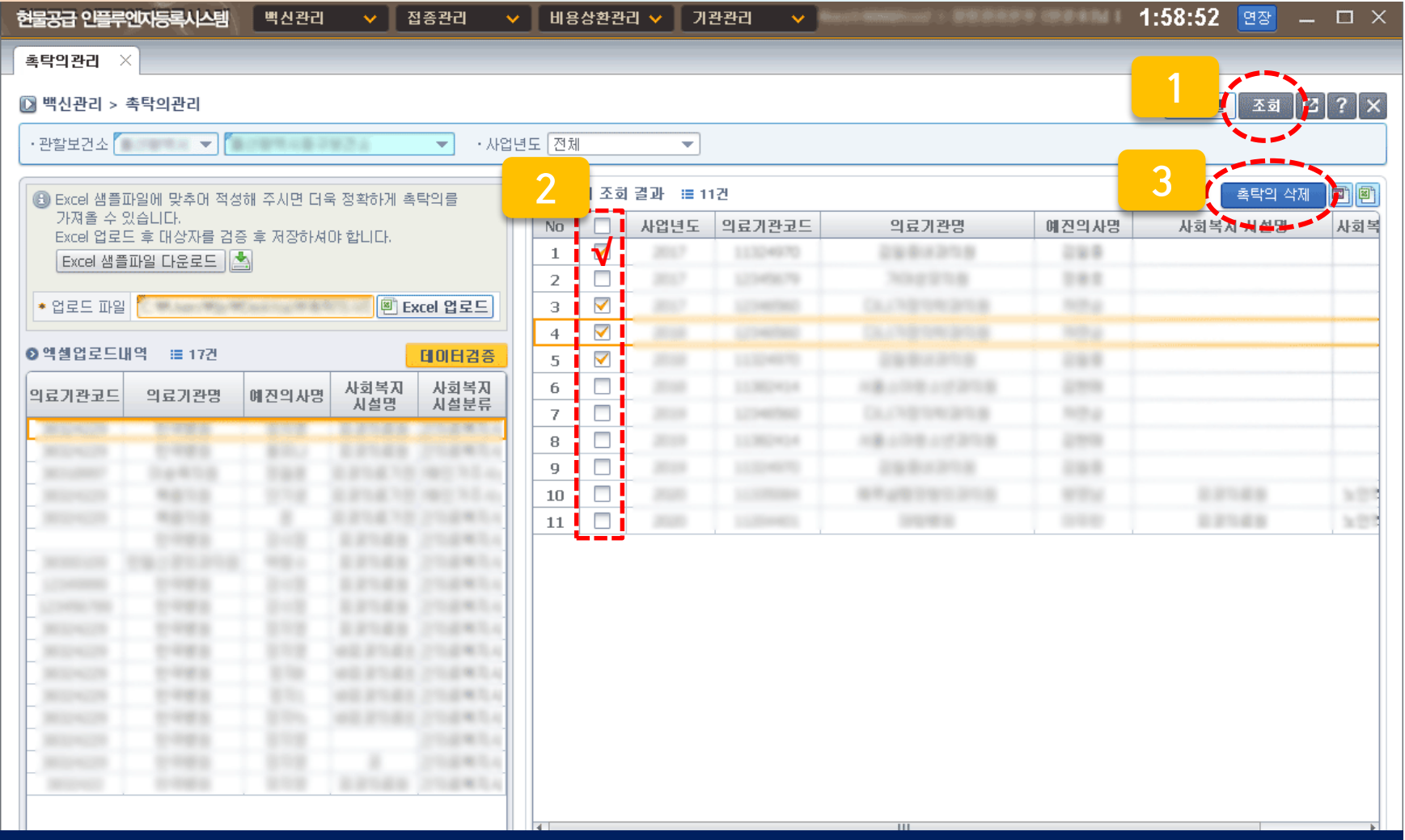

1) 조회 버튼 클릭 → 2) 삭제 할 내역 체크 → 3) [촉탁의 삭제] 버튼 클릭

#### 촉탁의 삭제

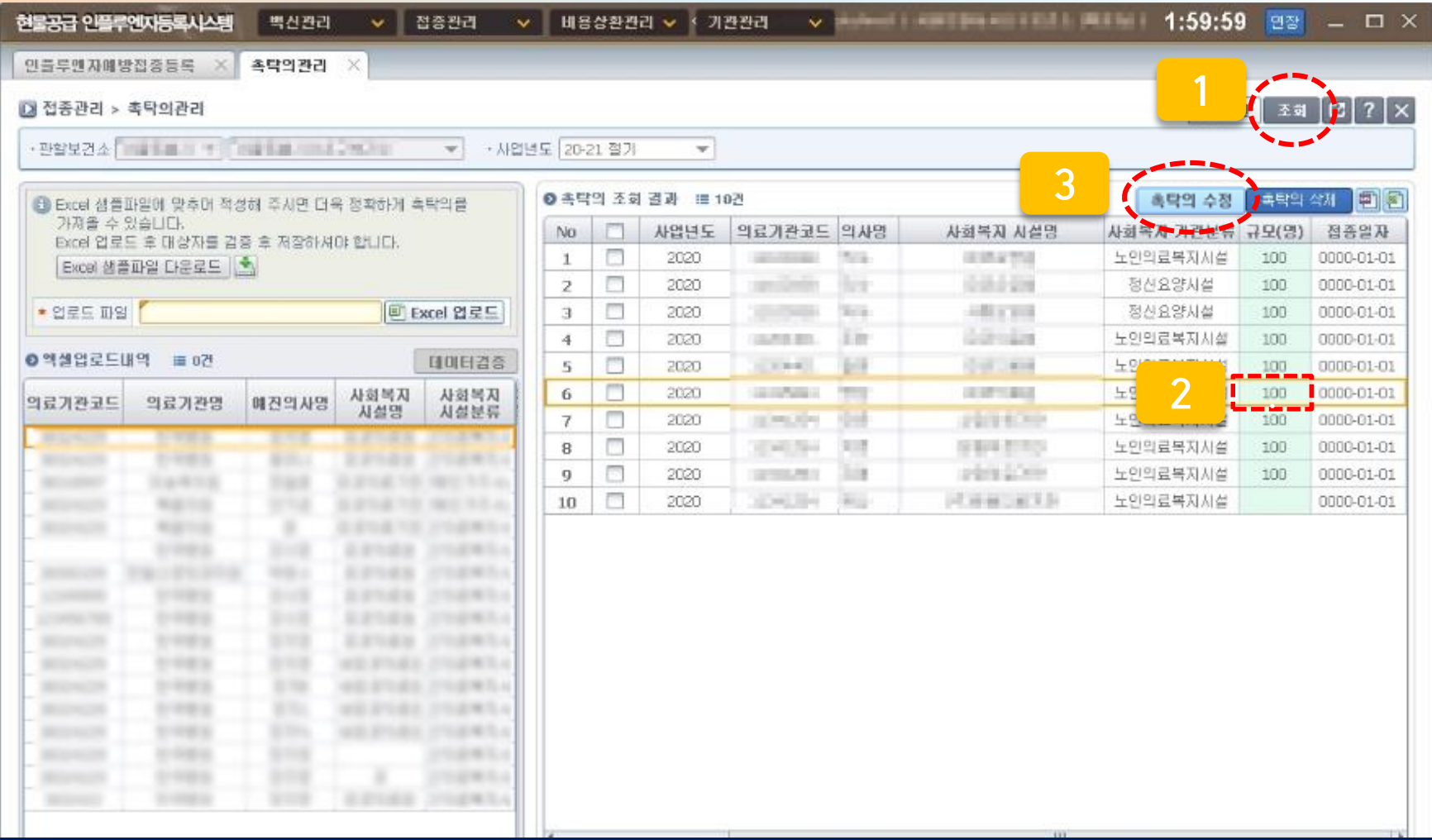

#### 1) 조회 버튼 클릭 → 2) 수정할'규모(명)' 클릭후인원수입력→ 3) [촉탁의 수정] 버튼 클릭

## 촉탁의 접종 등록(의료기관)

### ● 의료기관 촉탁의 접종 등록

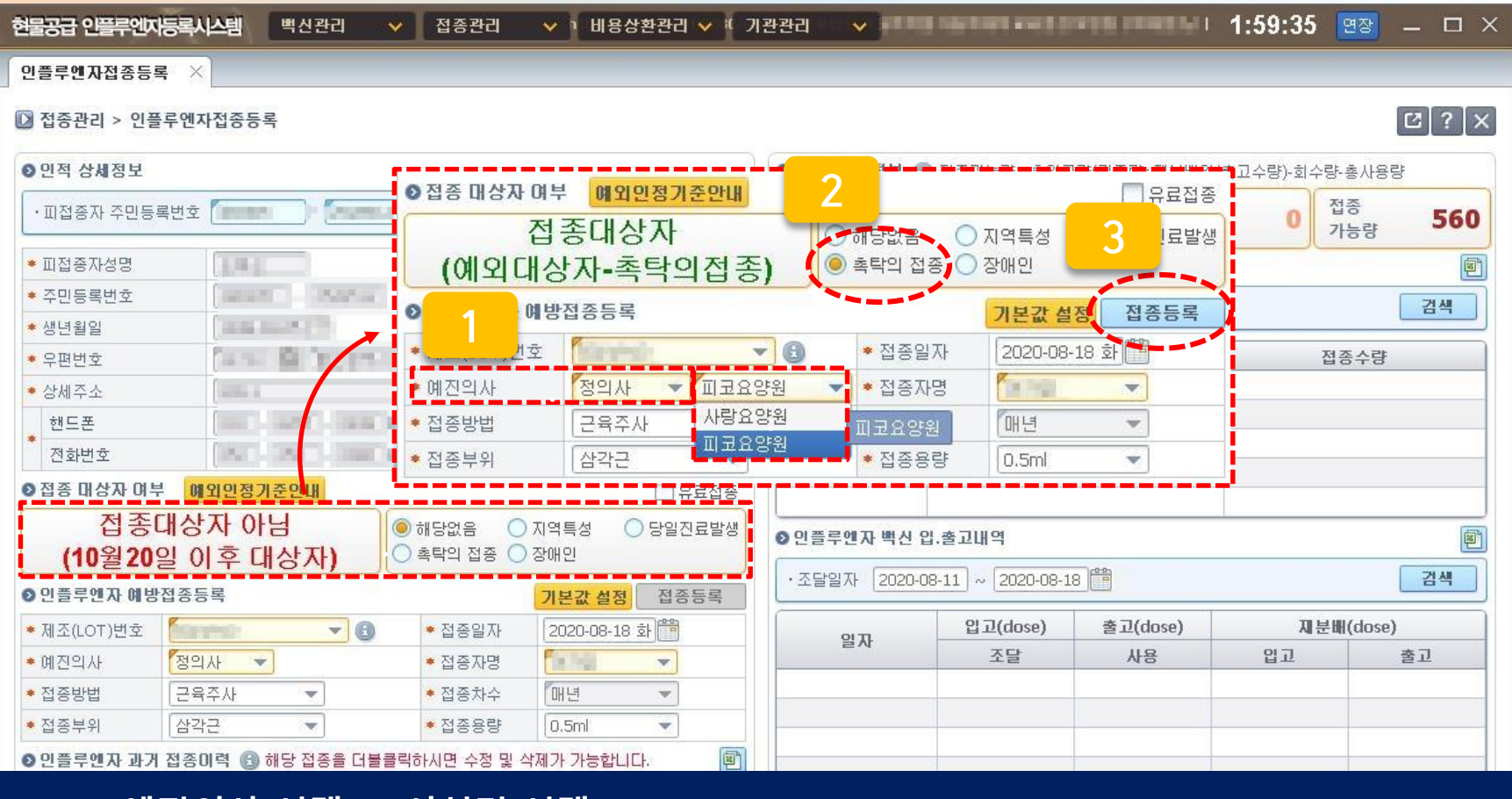

1) 예진의사 선택 → 시설명 선택 2) [촉탁의 접종] 선택 3) 접종대상자 여부 확인 → 접종등록 버튼 클릭 ※ 시설명은 관할보건소에서 등록한 촉탁의 관련 정보임 ※ 예진의사명 등록 및 수정 : 상단 기관관리 → 예진의사명 '설정' → 추가/삭제 → 저장